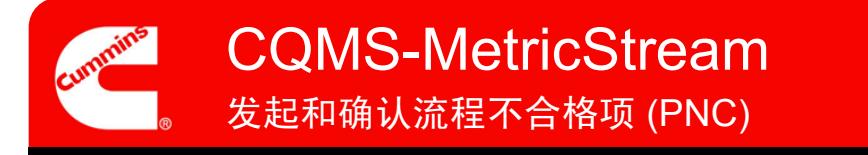

# CQMS-MetricStream 功能概述

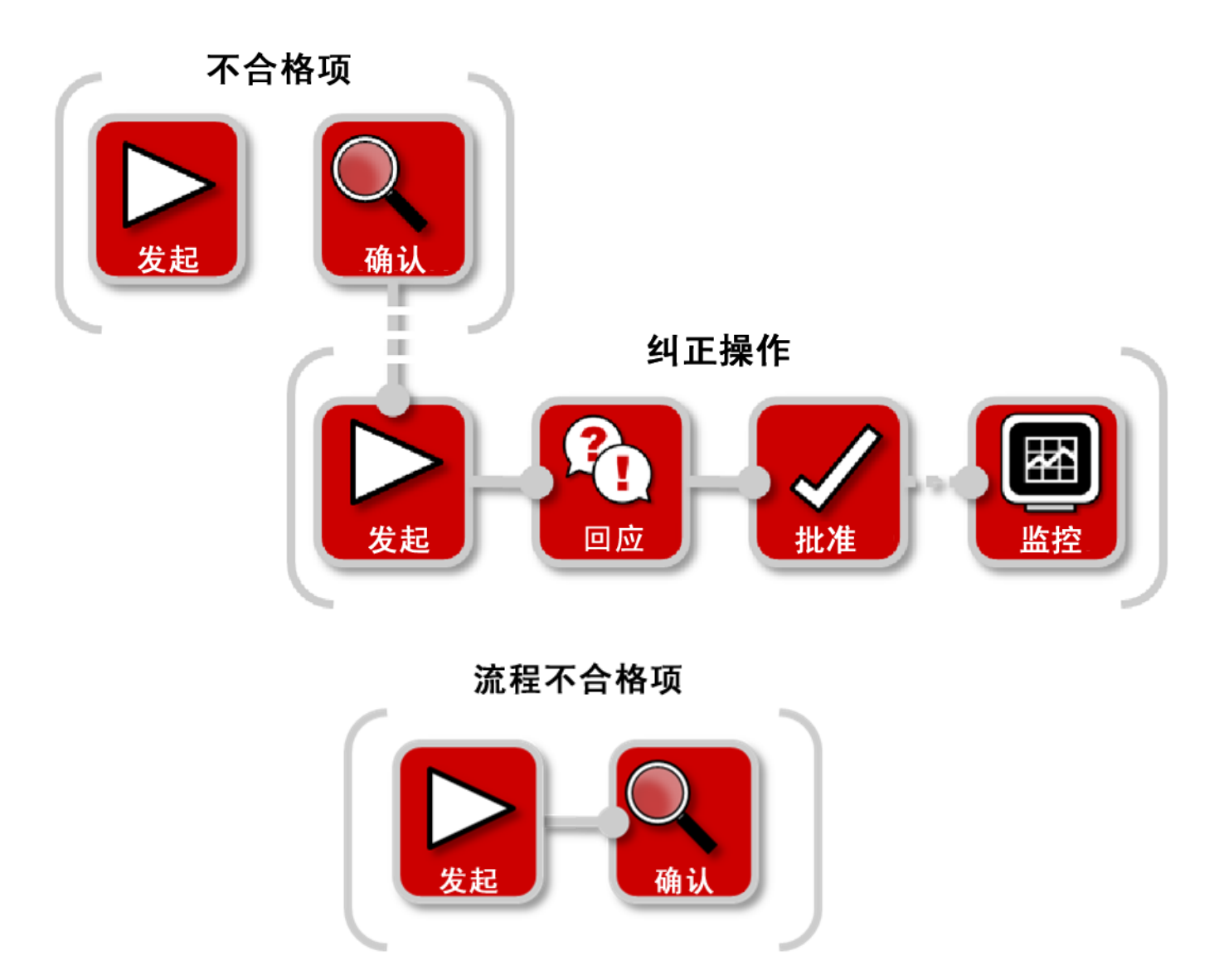

在 CQMS-MetricStream 中,会将流程缺陷作为流程不合格项 (PNC) 进行记录。 您将需要转到 MNC/PNC 选项卡,并使用 *My Forms*(我的表单)区域来发起 PNC :

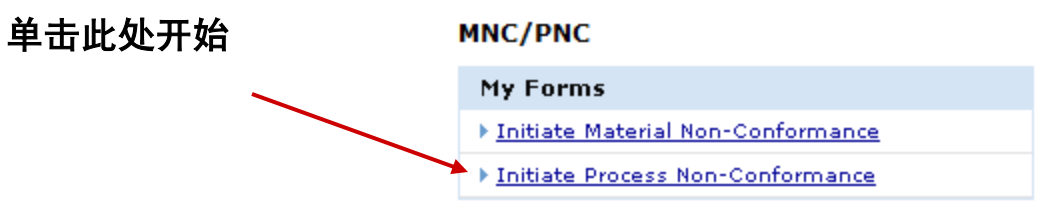

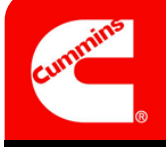

发起和确认流程不合格项 (PNC) $\qquad \qquad$ CQMS-MetricStream

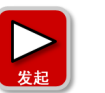

发起流程不合格项

无论您是 PNC 发起人还是 PNC 审批人,您都要使用以下所示的"发起流程不合 格项"表:

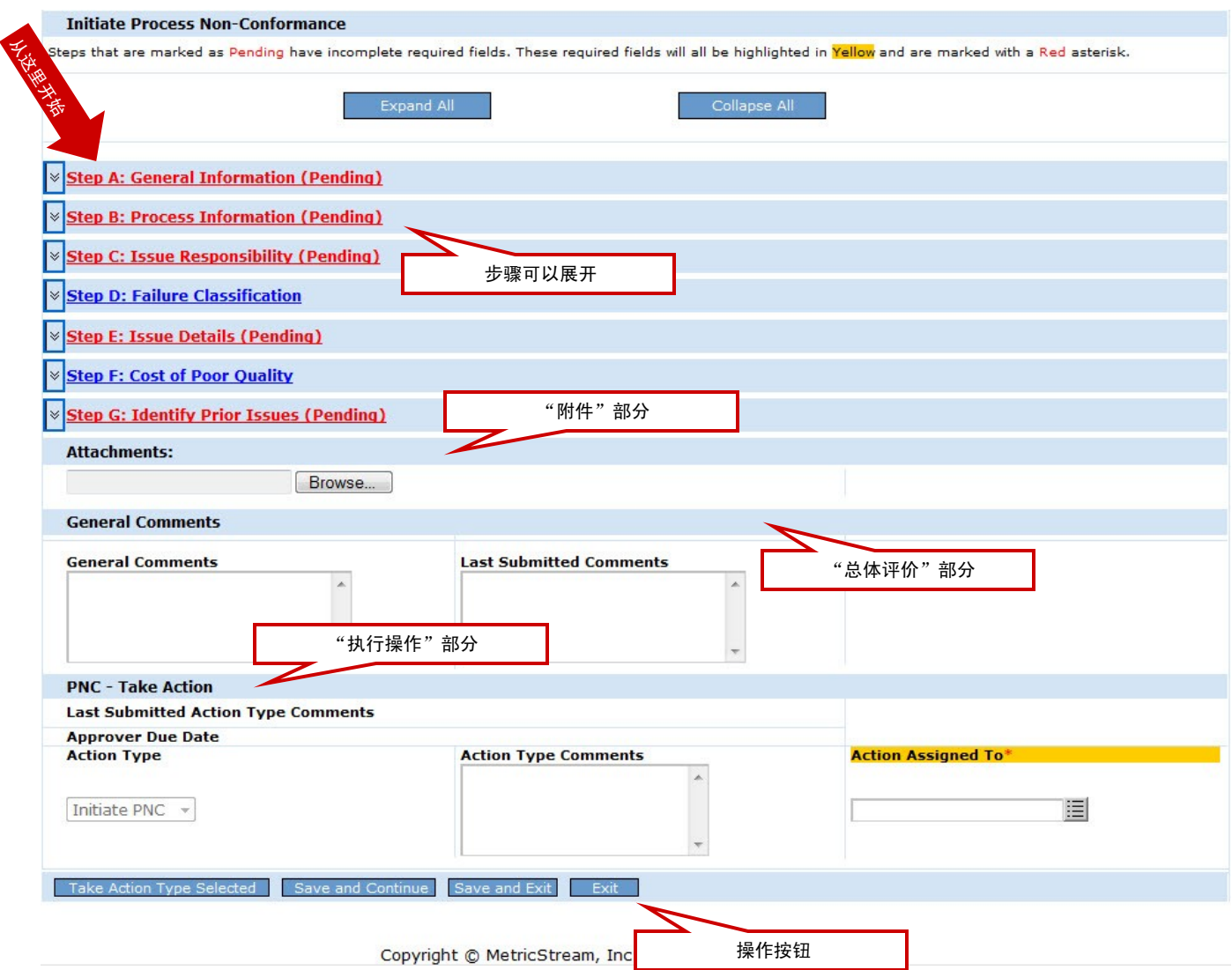

如果您是 PNC 审批人,不是要发起 PNC 而是要确认另一 PNC 发起人的工作,则您可以在稍后了解 到相关内容。现在,我们先看一下发起过程。

让我们来仔细看看每个步骤...

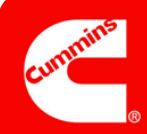

### 步骤 A

# 注意:

*PNC Initiated On* (PNC 发起时间)字段显示了您 打开此表的日期和时间。

*Issue Occurred On*(问题 发生时间)字段显示了不 合格项发生的实际日期。 日期默认为当前日期, 但可以更改为较早的日期 (若适用)。

 $\overline{\phantom{a}}$  , where  $\overline{\phantom{a}}$  , where  $\overline{\phantom{a}}$  , where  $\overline{\phantom{a}}$ 

 $\_$ 

 $\mathcal{L}_\text{max}$  , where  $\mathcal{L}_\text{max}$  , we have the set of  $\mathcal{L}_\text{max}$ 

 $\overline{\phantom{a}}$  , where  $\overline{\phantom{a}}$  , where  $\overline{\phantom{a}}$  , where  $\overline{\phantom{a}}$ 

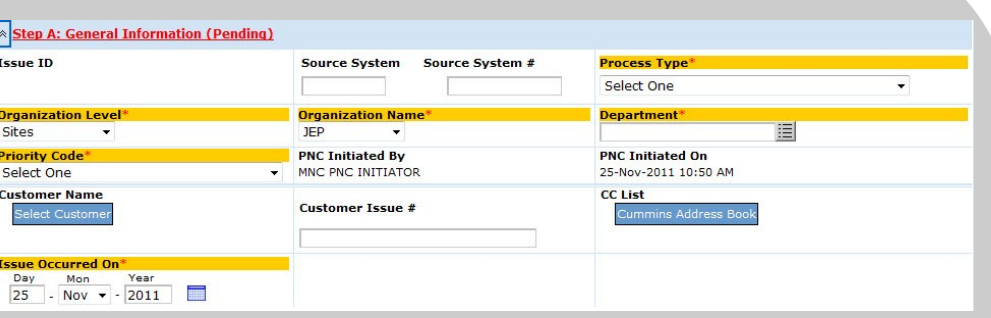

#### 一般信息

目的:记录有关 PNC 的"人员、时间和地点"等详细信息。

*Customer Name*(客户名称)为选填字段,但如果您了解该信息,最好填写该字段。 请记住,您在 CC List (CC 列表)中选择的人员必须是有权查看您站点数据的 MetricStream 用户。

*Source System*(源系统)和 *Source System #*(源系统编号)字段可供某些站点用 于参考原有系统。这些字段是选填字段,您的站点可能不会专门使用它们。请向您的 站点管理员咨询详细信息。

您选择的 *Priority Code*(优先级代码)值将与选择的 *Process Type*(流程类型)值 共同用于确定 CAR 或 SCAR (如果已发布)的默认到期日。例如,严重安全违规的 默认长期 CAR 到期日期可能比运送违规的默认到期日期早。同样,请向您的站点管 理员咨询更多信息。

# 步骤 B

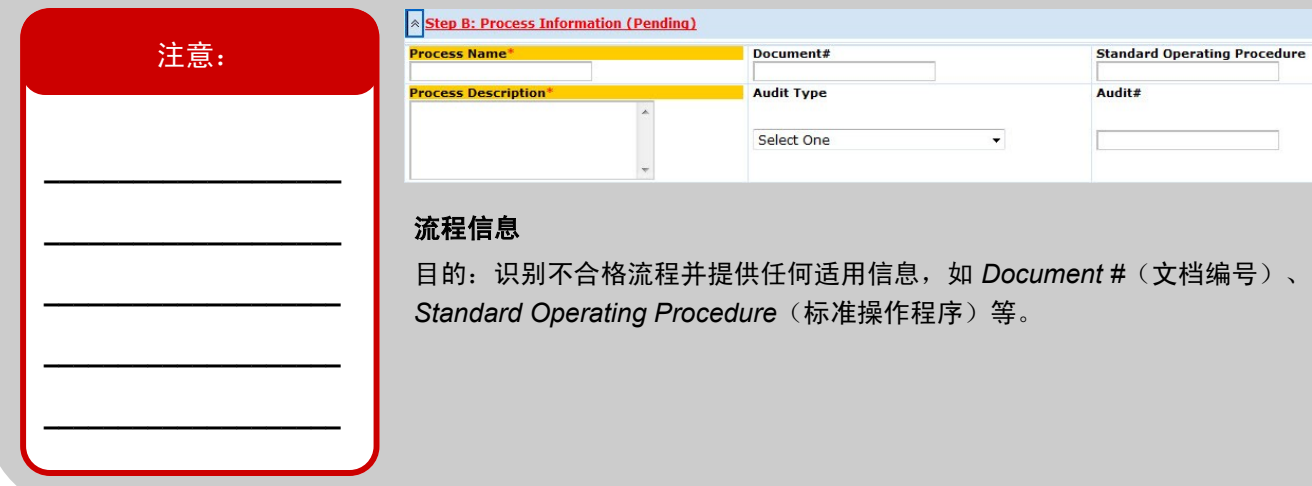

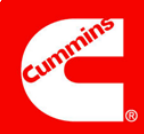

#### 步骤 C

# 注意:

*Issue Responsibility*(问 题责任)可能是下列四个 值之一:

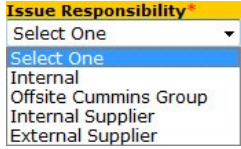

Internal $($ 内部 $) =$   $I\Gamma$ 内

External Supplier (外部 供应商)= 第三方供应商

Internal Supplier(内部供 应商)= 其他康明斯工厂

Offsite Cummins Group (外部康明斯团队)= 采购等支持团队

 $\overline{\phantom{a}}$  , where  $\overline{\phantom{a}}$  , where  $\overline{\phantom{a}}$  , where  $\overline{\phantom{a}}$ 

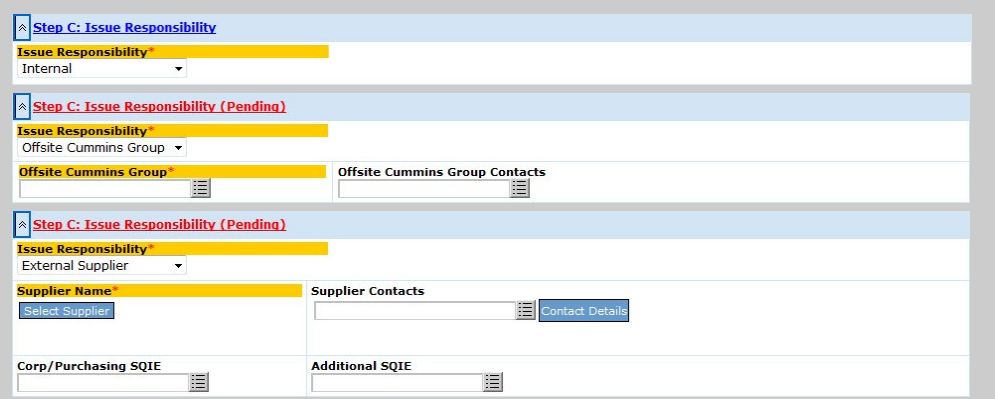

#### 问题责任

目的:确定责任方和通知对象。

请注意,如果您选择"*Offsite Cummins Group*"(外部康明斯团队)、"*External Supplier*"(外部供应商)或"*Internal Supplier*"(内部供应商),则会出现如上所 示的其他字段(某些为必填字段)。只显示 *External Supplier*(外部供应商),因为 *Internal Supplier*(内部供应商)显示完全相同的字段。

PNC 审批人看到的同一区域稍有不同,因为 *Supplier Contacts*(供应商联系人)字段 为必填字段。

供应商联系人来自康明斯供应商门户系统,而非 CQMS-MetricStream。如果没有可 供选择的供应商联系人,请与该供应商的企业/采购 SQIE 联系, 以便他们可以开始 注册流程。

#### 步骤 D

#### 注意:

**Failure Code**(缺陷代码) 和 *Level 3 Classification* (3级分类)字段具有您的 站点控制的值(您的站点 可以更改这些值)。

*Level 1 Classification* (1级分类)和 Level 2 *Classification*(2 级分类) 具有企业质量控制的值。

此步骤中的字段对于 PNC 发起人均不是必填字段。

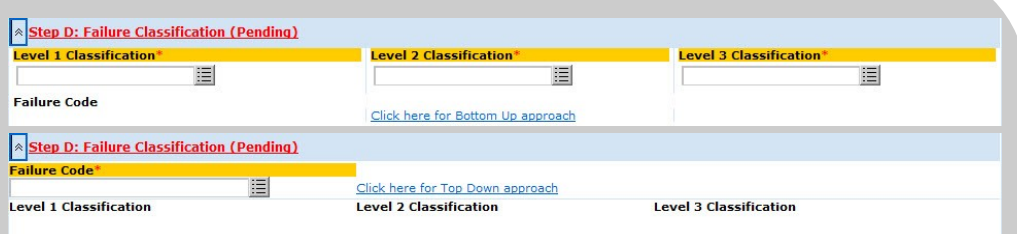

#### 缺陷分类

目的:使用站点的标准代码和康明斯公司质量部门的标准代码记录有关 PNC 的"具 体"信息。

在默认的"Top Down"(自上而下)方法(顶图)中,您选择 *Level 1 Classification* (1 级分类),然后基于您的选择,选择缩小的 *Level 2 Classification*(2 级分类)。 接着选择 *Level 3 Classification*(3 级分类),最后选择 *Failure Code*(缺陷代码)。

在"Bottom Up"(自下而上)方法(底图)中,您首先选择 *Failure Code*(缺陷 代码)字段,然后系统自动填充 *Level 1 Classification*(1 级分类)、*Level 2 Classification*(2 级分类)和 *Level 3 Classification*(3 级分类)字段。

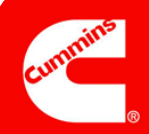

#### 步骤 E Step E: Issue Details **Issue Details\*** 注意: sease because<br>|Head Line, Station 123, Proc Doc page 3 Control Plan revision level on floor<br>|does not match master revision level. 请务必只记录真实信息。 **Actual Obse** 康明斯内部和外部的许多 Control Document is revision 4 Proc Doc on the floor is revision 3 BV audit 人都能看到您写的内容。 问题详细信息 另外,记录应简洁完整。

目的:您可以随意用文字记录有关不合格项的详细信息,以使您能够达到所需的详细 程度。

Issue Details (问题详细信息)字段尤其重要,因为数月甚至数年之后, 当有人运行 搜索报告时,就可以成功地找到您填写在该字段中的某些关键字。

# 步骤 F

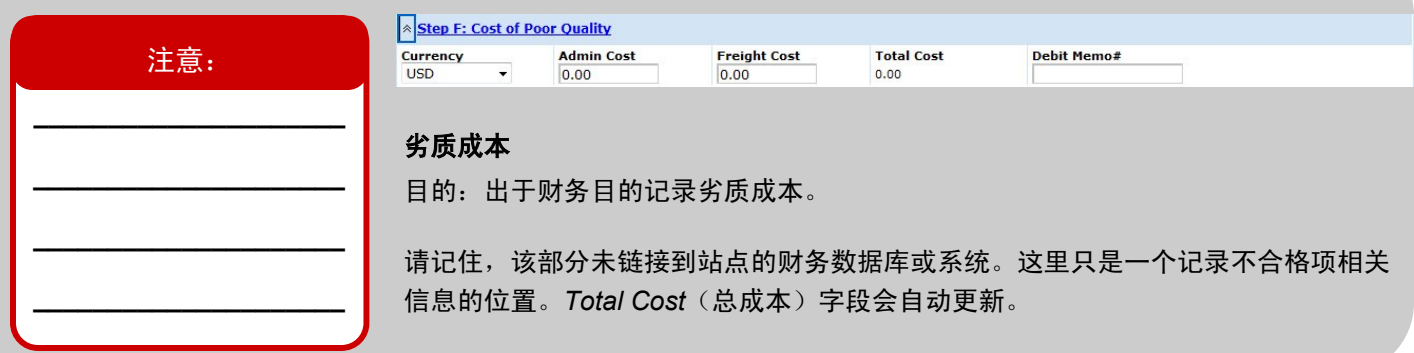

# 步骤 G

# 注意:

*Recurrence?*(是否重 复?)字段是一个无法进行 编辑的系统生成的字段, 只有 PNC 审批人可以看到 该字段。

**\_\_\_\_\_\_\_\_\_\_\_\_\_\_\_\_\_\_\_\_ \_\_\_\_\_\_\_\_\_\_\_\_\_\_\_\_\_\_\_\_**

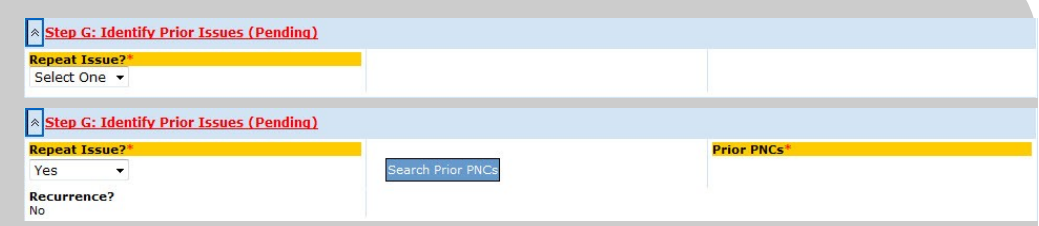

#### 识别过往问题

目的:识别 CQMS-MetricStream 中出现的其他重复 PNC。

如果您选择"Yes"(是), 那么您必须使用"搜索过往 PNC"报告(当您单击 Search Prior PNCs (搜索过往 PNC) 按钮时, 会打开该报告) 来选择与该不合格项 重复的问题的 ID, 如上所示。

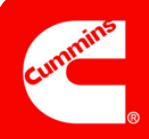

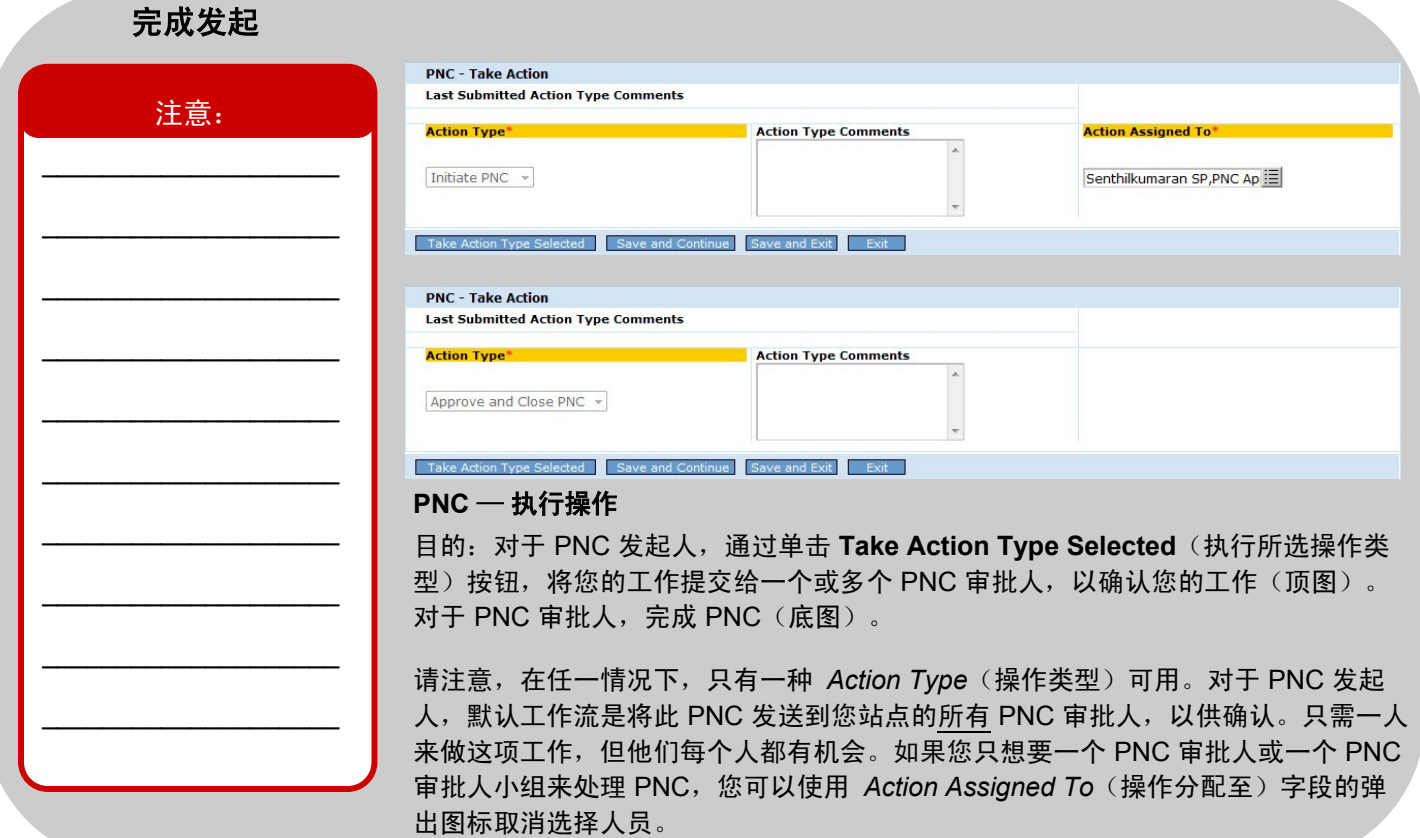

# 这样就完成了流程不合格项的发起工作。

若 PNC 发起人单击 Take Action Type Selected (执行所选操作类型)按钮, 则会出现与下图类似的确认页面:

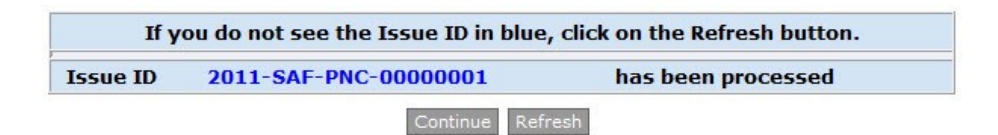

若 PNC 审批人单击 Take Action Type Selected (执行所选操作类型)按钮, 则在出现确认页面之前会弹出一个信息框:

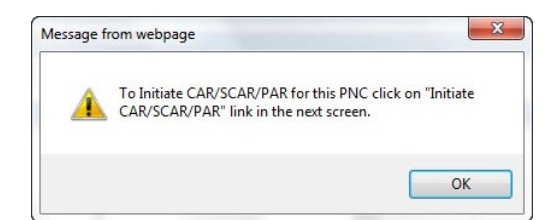

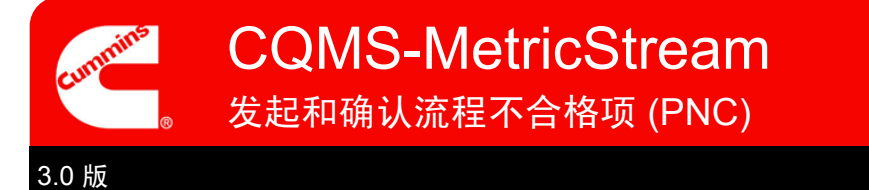

现在,出现 PNC 审批人确认页面。请注意,可以直接从此页面发起 CAR 或 SCAR,而无需转到 CAR/SCAR 选项卡:

**Click here to initiate CAR/SCAR/PAR** 

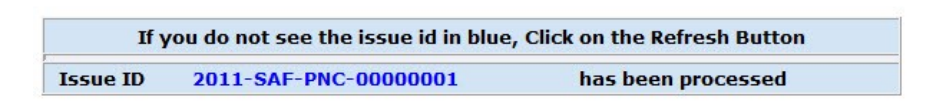

Continue Refresh

当您单击 **Continue**(继续)按钮时,将会出现 MNC/PNC 主导航选项卡。

如果 PNC 是由 PNC 发起人创建的, 那么刚创建的 PNC 将作为一个新行显示在 Action Assigned To (操作分配至) 字段中所选择的 PNC 发起人和 PNC 审批人的 *My Related Issues*(我的相关问题)区域中。PNC 审批人还将在 *My Assignments*(我的任务)区域显示任务。工作流的下一步是让 PNC 审批人确认您的工作。我们将在下一页谈到 该问题:

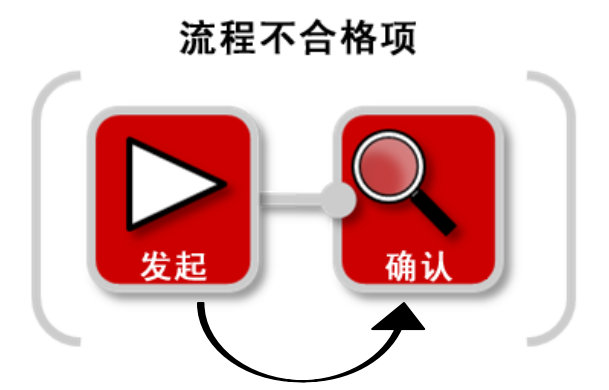

如果 PNC 审批人已创建 PNC,PNC 便完成了。因此,它将不会出现在 *My Assignments*(我的任务)区域(因为没有进 一步的工作流)中,而且也不会出现在 *My Related Issues*(我的相关问题)中,因为 PNC 现在处于关闭状态。

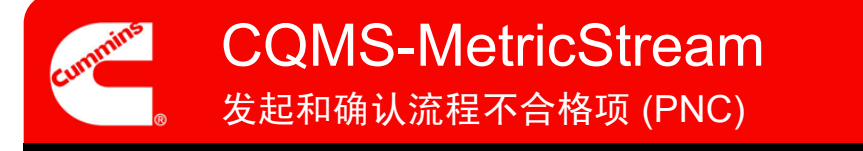

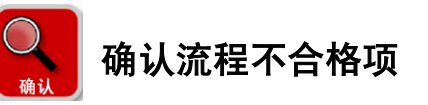

PNC 审批人能够发起 PNC,并在上述一个步骤中对其进行确认。然而,他们可能还有责任确认他们未创建的 PNC。

如果 PNC 审批人被分配确认其他人的 PNC, 该任务将出现在 MNC/PNC 选项卡的 *My Assignments* (我的任务) 区域 中,如图所示。在这种情况下,单击链接将加载 PNC 表格, 从而开始工作:

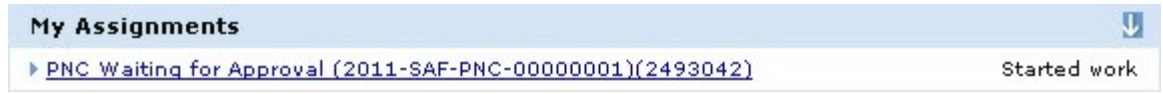

*My Related Issues*(我的相关问题)区域也显示此处看到的任务。在这种情况下,单击 **PNC Initiated**(PNC 已发起)链接 将加载 PNC 表格。

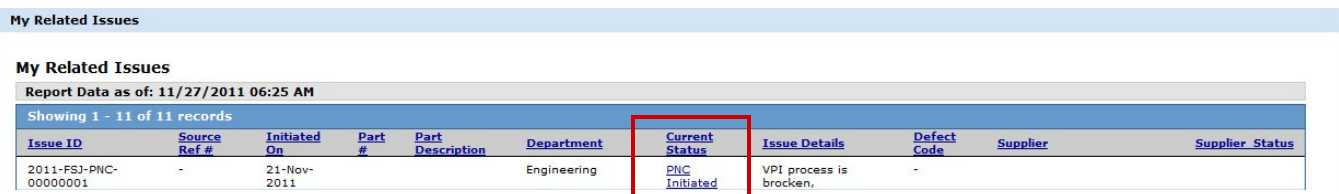

您使用哪种方法都没有关系 — 它们都将加载相同的表格。**看到表格之后,您的责任是审查材料,根据需要采用新的或更** 正的信息更新字段,然后选择合适的 *Action Type*(操作类型)。请记住,该表格中的某些字段对于 PNC 发起人来说不 是必填字段,但对于 PNC 审批人来说则是。因此,在执行操作之前,您要注意某些需要填写的必填字段。

进行确认时,您有三种选择:

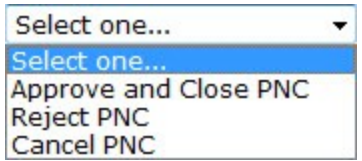

- **Approve and Close PNC**(批准并关闭 PNC)来完成 PNC。
- **Reject PNC**(拒绝 PNC)需要 *Action Type Comments*(操作类型注释),并将工作流任务移回 PNC 发起人。 任务 将出现在发起人的 My Assignments (我的任务) 区域, 还将出现在发起人的 My Related Issues (我的相关问题) 区 域,并且 **Current Status**(当前状态)为 **PNC Rejected**(PNC 被拒绝)。
- **Cancel PNC** (取消 PNC) 需要 "Action Type Comments" (操作类型注释) 并结束工作流。

如需其他帮助,请访问学习中心: https://cqms.cummins.com/training/training.html